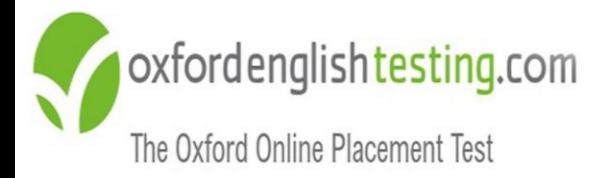

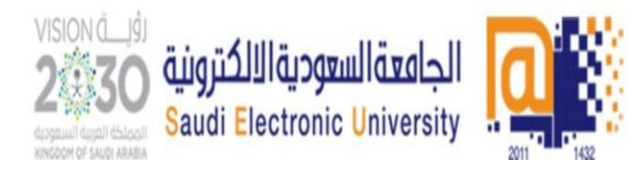

# **تعليمات اختبار تحديد المستوى** برنامج اللغة الإنجليزية "Oxford Online Placement Test"

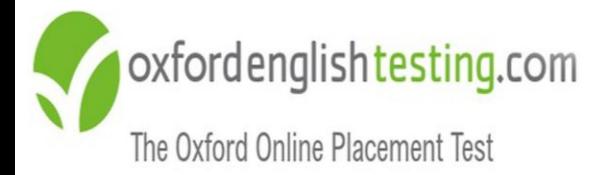

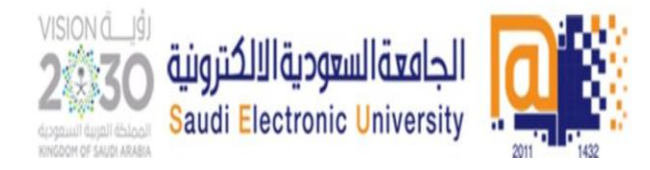

**توجيهات**

- **قبل بدء الدراسة ف برنامج ية اللغة اإلنجل ي يخضع الطالب الختبار ي ز ز االنجل يز تحديد مستوى اللغة ية، وحصول الطالب عىل مستوى ي** ا<br>ا **ء ف شي أي زني مبتدئ أو متقدم ال يع تقييم الرينامج للطالب ولكن هذا نظام اللغة اإلنجل ي بوضع المستوى <sup>ز</sup> التقييم يساعد ية الطالب ف ي** ا<br>ڈ **ية المناسب ليتمكن من الحصول عىل مهارات اللغة االنجل ي المطلوبة ز لمستواه ومن ثم التدرج لمستويات أعىل للحصول عىل األهداف المطلوبة.**
- **يتطلب دخولك لالختبار عدم الحصول عىل أي نوع من المساعدة الخارجية والذي قد يؤدي إىل تحديد مستوى أعىل من مستواك الحقيق ي** مما يؤثر سلباً على تحصيلك العلمي.<br>.... **ً "المتدربون الذين يحصلون عىل مساعدات خارجية أثناء أداء هذا االختبار ي مستويات متقدمة مما يؤثر عىل سيضعهم النظام فيش ف تحصيلهم الدرا ز ي ز ز**اللغة الإنجليزية وسيواجهون مشاكل في شراء كتاب اللغة الانجليزية". **ي ز**

**تنبيهات مهمة:**

- **يىل يجب الدخول إىل االختبار بواسطة جهازحاسب آ .**
	- **ريب استخدم فالش أدو أحدث إصدار .**
	- **استخدم "سماعة أذن" تعمل بشكل جيد.**
		- **بيئة هادئة أداء االختبارف ي ز**
- **وضع الموقع ضمن المواقع الموثوق بها . " حال طلب منك ف ي ز المتصفح"**
	- **•** التأكد من جودة الاتصال بالانترنت

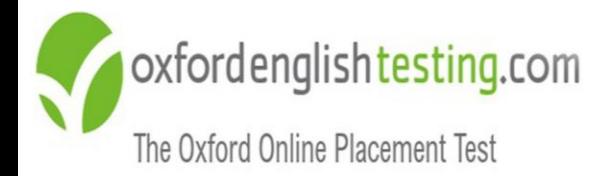

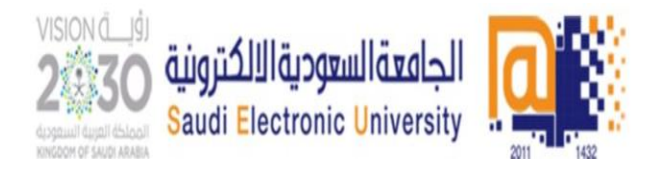

**للدخول للنظام يجب عليك اتباع الخطوات التالية:**

**ادخل عىل الرابط [هـنـا](https://www.oxfordenglishtesting.com/oaslms/login.aspx?ref=lcq50UICv4upr2tiSikGv6HtKnkqJnasFICet8wXYpPMPxNmXXAYOT5L0FslaySNUwAEByCYwZ2Y4%2bkob3%2fNMJKF64aMwy66OjRHboydmdIuxgl9Af9yomXY5AuV6hSNmNOH%2fUVe3a%2bCQoWCJoh2ZJza%2b4ITnsaHZRhmlXh7MLOXv1sQEb0SYl4j%2fc%2fUnCuO6UvjtQzoKk6CviHypT4c1P1zT7nUTFcVEXHpng8jZQDzbDqrfxlUIgNbMu9G8exs0Ed18Ygf06ke7ljK790QUkA8rlWU1EC9G5csPjVwAdiPPqLY3A8%2bV5HZ5HlQ1u%2fi3UgGkKsZpl4%3d&LangType=2057)**

**يع -1 اسم المستخدم: <sup>S</sup>"حرفكب ي" متبوعة برقمك الجام مثال: 19000000S**

**-2كلمة المرور : "رقم الهوية الوطنية@Seu"**

**مثال: 1234567899@Seu**

**\*تنبيه )S)حرفكب ي)eu )حرف صغ ي**

**-3معرف المنظمة: "ID Organisation "و هو "139808"**

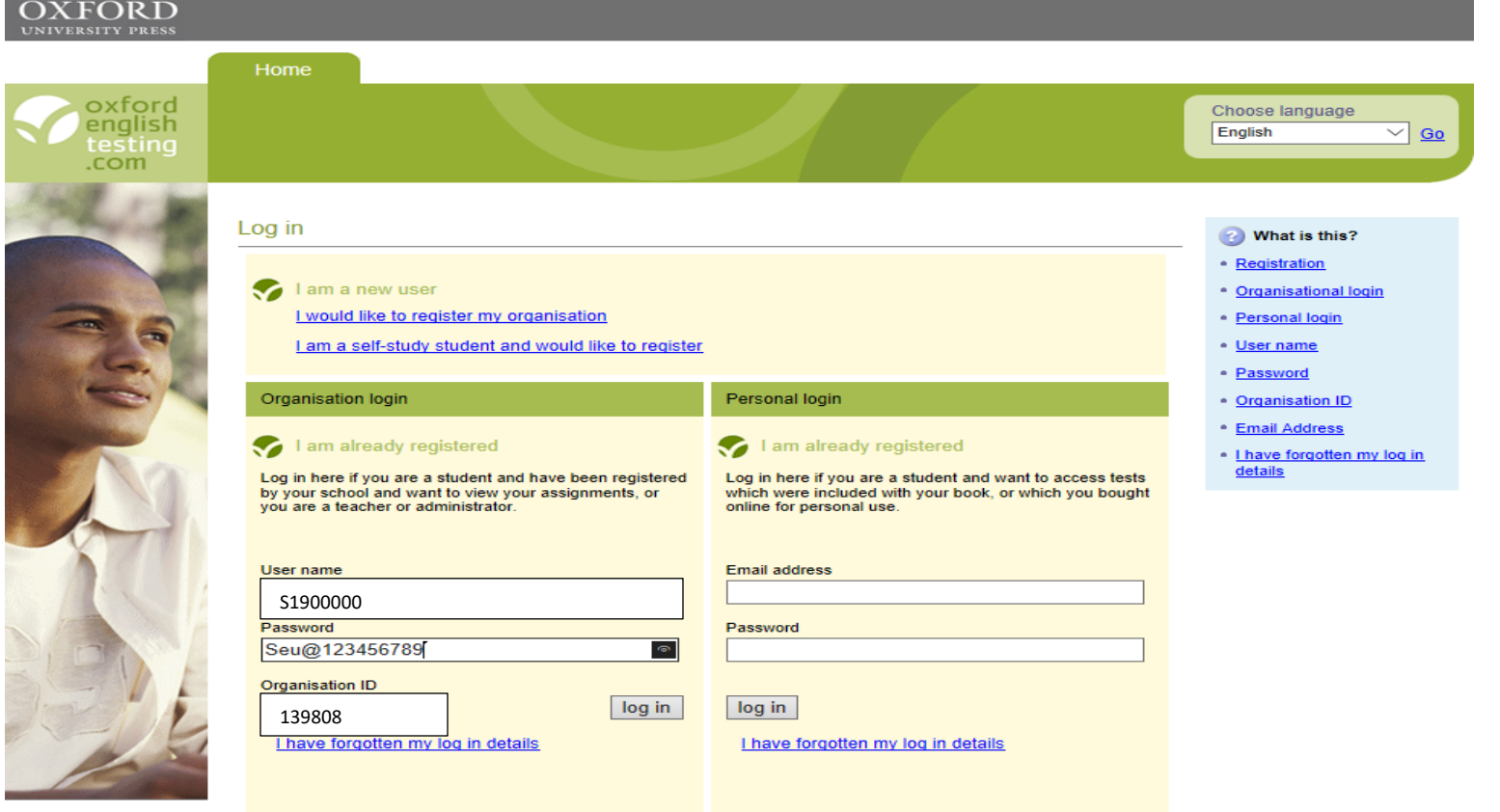

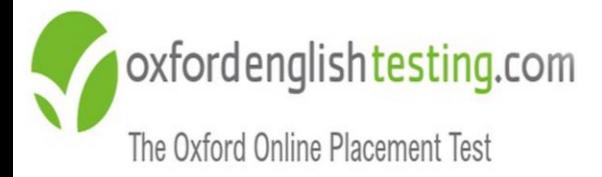

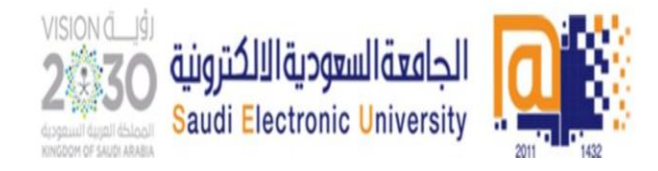

#### **خطوات الدخول لالختبار**

#### **"Oxford Online Placement Test"عىل أنقر -1**

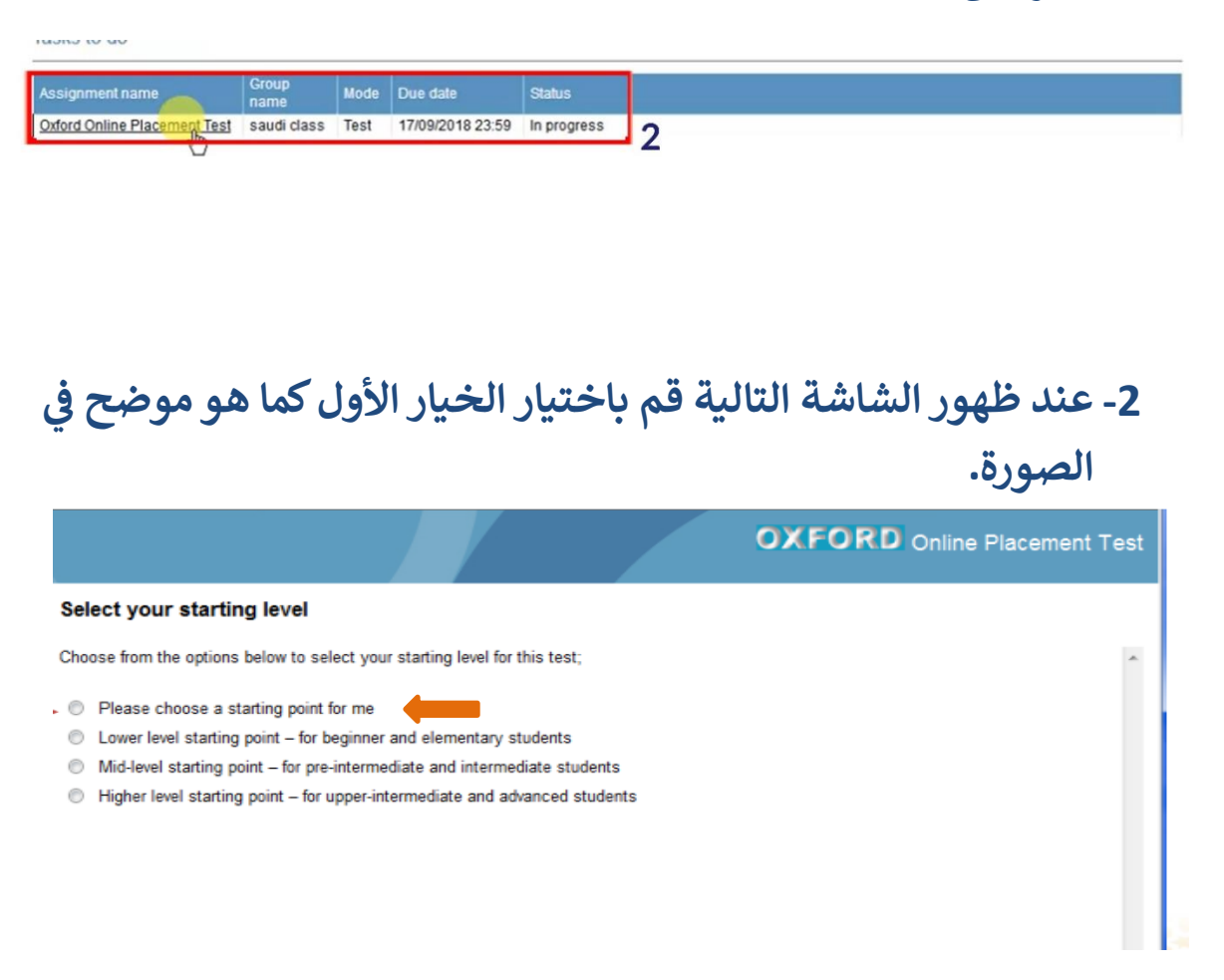

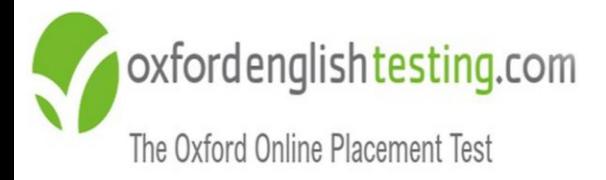

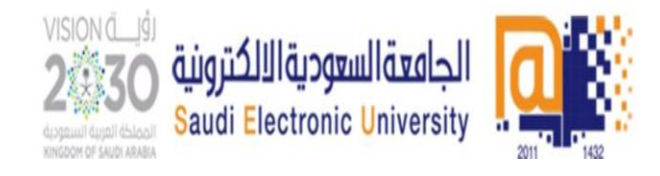

#### سوف يتم تحويلك إلى صفحة اختبار تحديد المستوى كما في الصورة

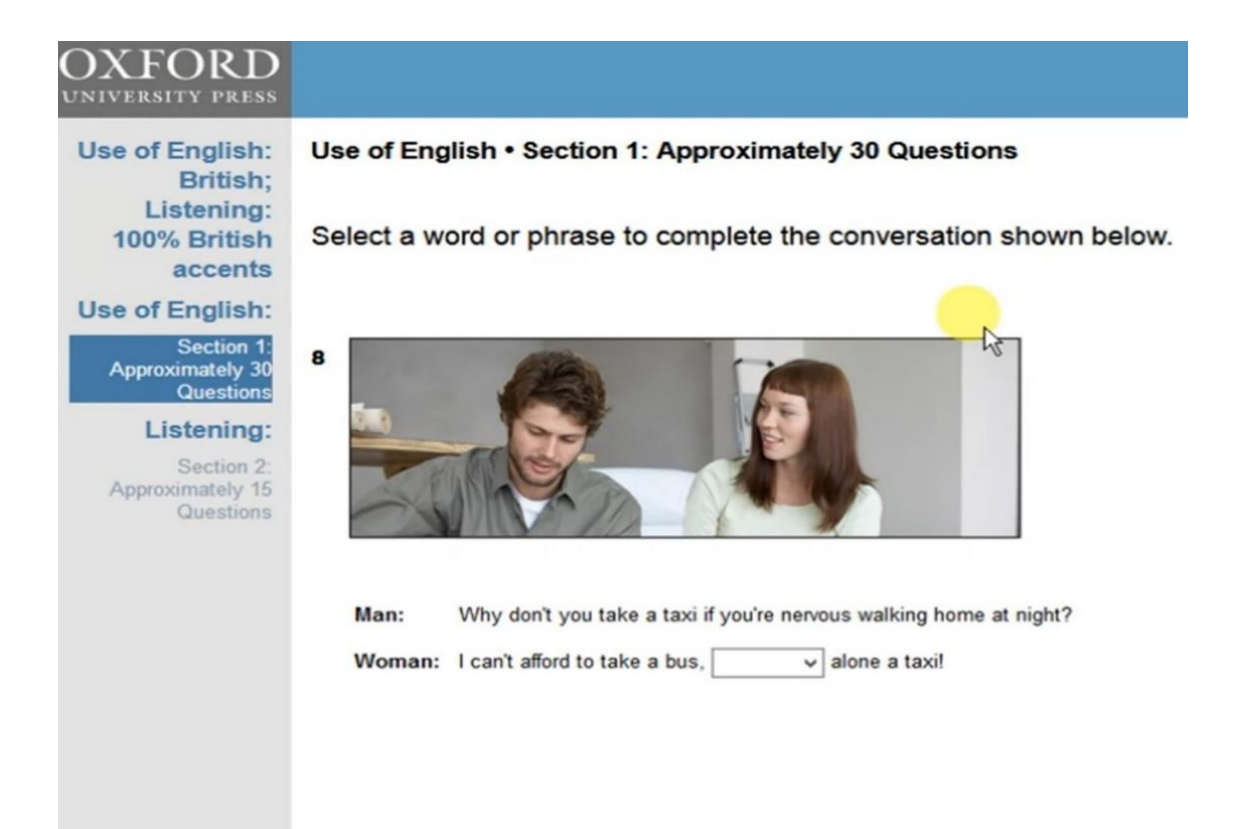

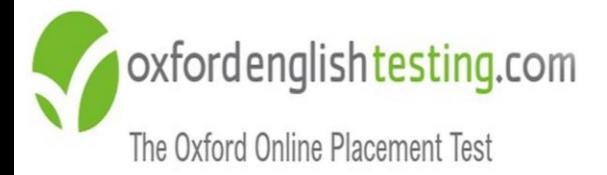

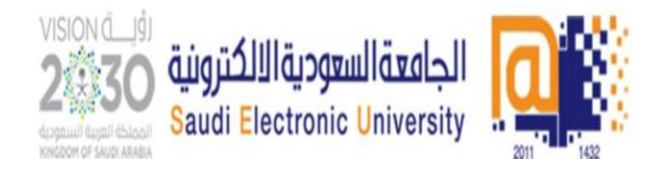

### **نبذة عن االختبار**

- **يتم تقديم االختبار عري نت،**  الإنترنت، مما يسمح للمتقدمين للا*خ*تبار **ز بأخذها ف أي مكان ، ف ل المي ، ف المدرسة ، ف المكتب. ي ز ي ز ز ز ي ز ي ز**
- **من السهل إدارة االختبار باستخدام نظام إدارة التعلم الذي يقوم بما تحتاج إليه ف بضع خطوات بسيطة. ي ز**
	- **عدد أسئلة االختبار 45 ا سؤال موزعة عىل قس يم االختبار.**
		- **•** يحتوي الاختبار على قسمين:

**اإلنجل يز قسم مهارة استخدام اللغة ية:**

**ً يتكون من 30 سؤال تقريبا و فهم الكلمات يقيس هذا الجزء مهارتك ف ي ز زوالعبارات ية والجمل باللغة اإلنجل ي و المفردات والقواعد والقراءة** 

**"vocabulary, grammar and reading"**

**مهارة االستماع:**

**ً**يتكون من 15 سؤال تقريباً ويخيّر الطالب بين إحدى اللهجتين "البريطانية أو الأمري**كية**"

- **ي يستغرق زمن االختبار من 40 إىل 60 دقيقة حسب مهارة الطالب ف ز** إدارة وقت الاختبار. وبتكيف الاختبار مع جهازك الكمبيوتر مما يجعل **ً**الاختبار قصيرًا، ومع ذلك لا يزال دقيقًا **ً** دقيقًا.
	- $\bullet$ ا<br>ا **يطكل يغ من الدرجة الشاملة والدرجات الفردية لكل قسم.**
		- **•** يتميز الاختبار تلقائيًا **ز ً تلقائي بنتائج فورية.**
		- **نماذج من االسئلة عىل الرابط [هـنــا](https://goo.gl/EjQVYx)**

**)انظر اسفل الصفحة عىل الرابط(** [questions sample See](https://www.oxfordenglishtesting.com/defaultmr.aspx?id=3048)

6 **عمادة السنة األولى المشتركة**

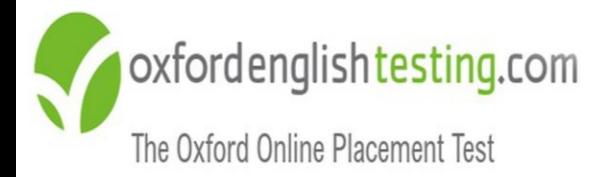

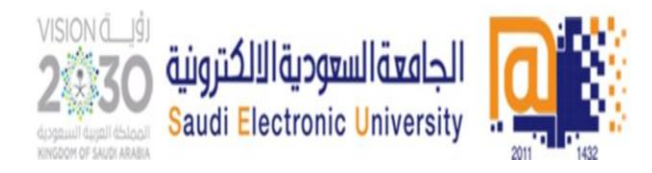

#### **مالحظات عامة**

**• يجب المرور على جميع الأسئلة والوصول إلى نهاية الاختبار حتى تظهر لك الشاشة التالية:**

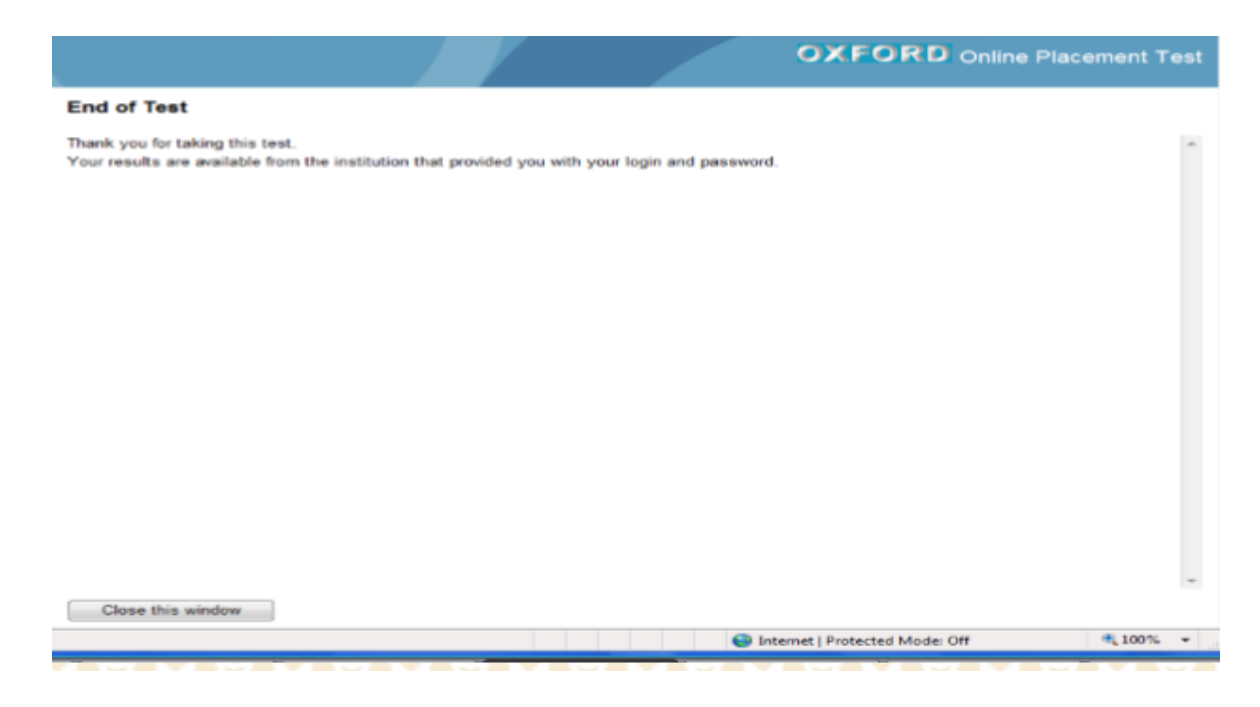

- **حال عدم معرفة اإلجابة يجب الضغط عىل أيقونة ف Next و ستظهر ي ز عبارة تأكيد لتجاوز السؤال دون إجابة.**
	- **ش ة. بعد االنتهاء من االختبارستظهر لك النتيجة مبا**

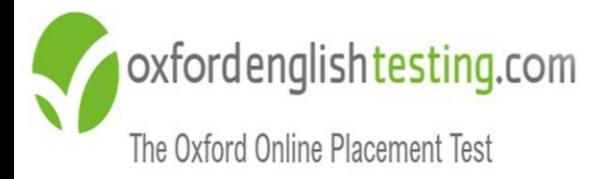

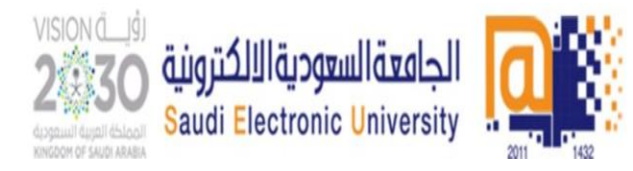

## مع تمنياتنا لك بالتوفيق والنجاح،،،

عمادة السنة الأولى المشتركة